## Using the MTDExpress.co.uk MTD 123 VAT filer

3 Step process to submit your VAT return under MTD rules

- 1. Produce you VAT return numbers from your accounting system
  - In this case the Excel output is from QuickBooks 2016 but it could be a spreadsheet or any other accounting package
  - No Need to Upgrade just carry on using your current system

| A B                                                                   | С | D            | Ε | F |
|-----------------------------------------------------------------------|---|--------------|---|---|
| 1                                                                     |   | Sep - Nov 18 |   |   |
| 2 Box 1 - VAT due on sales and other outputs                          |   | 92,837.73    |   |   |
| Box 2 - VAT due on acquisitions from other EC Member States           |   | 0.00         |   |   |
| 4 Box 3 - Total output VAT due                                        |   | 92,837.73    |   |   |
| 5 Box 4 - VAT reclaimed on purchases                                  |   | 0.00         |   |   |
| 6 Box 5 - Net VAT to pay (or reclaim)                                 |   | 92,837.73    |   |   |
| 7 Box 6 - Total net value of sales                                    |   | 450,855.48   |   |   |
| 8 Box 7 - Total net value of purchases                                |   | 0.00         |   |   |
| 9 Box 8 - Total net value of supplies to other EC Member States       |   | 255.00       |   |   |
| 0 Box 9 - Total net value of acquisitions from other EC Member States |   | 0.00         |   |   |
| 11 VAT amounts not reported or paid                                   |   | 189,267.76   |   |   |
| 12 Unassigned VAT amounts                                             |   | 122.00       |   |   |
| 13                                                                    |   |              |   |   |
| 14                                                                    |   |              |   |   |

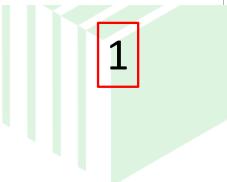

## **MTD Express**

- 1. Produce your VAT return figures from your accounting system
  - In this case the Excel output from QuickBooks
    2016 but it could be a spreadsheet or any
    Accounting package
  - No Need to Upgrade just carry on using your current system
- 2. Login to your account on MTDExpress.co.uk
  - Go to the VAT100 page and click on Edit for the business you wish to submit a VAT return
  - Select your file and click on Upload your file

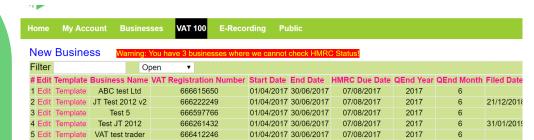

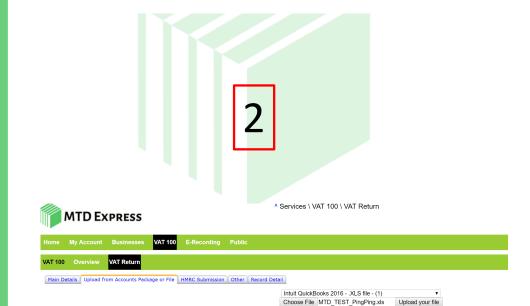

- 1. Produce you VAT return numbers from your accounting system
  - In this case the Excel output from QuickBooks 2016 but it could be a spreadsheet or any Accounting package
  - No Need to Upgrade just carry on using your current system
- 2. Login to your account on MTDExpress.co.uk
  - Go to the VAT100 page and click on Edit for the business you wish to submit a VAT return
  - Select your file and click on Upload your file
- 3. Submit the return

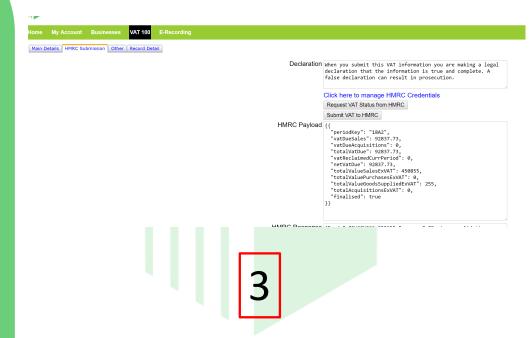

## **MTD EXPRESS**